# Sichern und Wiederherstellen oder Austauschen der Firmware auf einem Switch  $\overline{a}$

### Ziel

Die Firmware ist das Programm, das den Betrieb und die Funktionalität des Switches steuert. Es ist die Kombination von Software und Hardware, in der Programmcode und Daten gespeichert sind, damit das Gerät funktioniert.

Das Erstellen einer Firmware-Sicherung ist nützlich, wenn Sie die inaktive oder frühere Firmware nach der Aktualisierung auf die neueste Version oder umgekehrt wiederherstellen möchten.

In diesem Dokument wird gezeigt, wie Sie die Firmware auf Ihrem Switch sichern und wiederherstellen oder austauschen.

## Anwendbare Geräte

- Serie Sx250
- Serie Sx350
- SG350X-Serie
- Serie Sx550X

### **Softwareversion**

● 2,2 0,66

Firmware sichern und wiederherstellen oder austauschen

#### Backup-Firmware

Schritt 1: Melden Sie sich beim webbasierten Dienstprogramm des Switches an, und wählen Sie Administration > File Management > Firmware Operations (Verwaltung > Dateiverwaltung > Firmware-Betrieb) aus.

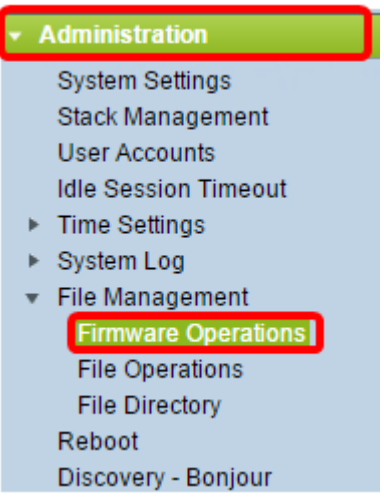

Schritt 2: Klicken Sie auf das Optionsfeld Backup-Firmware als Operationstyp.

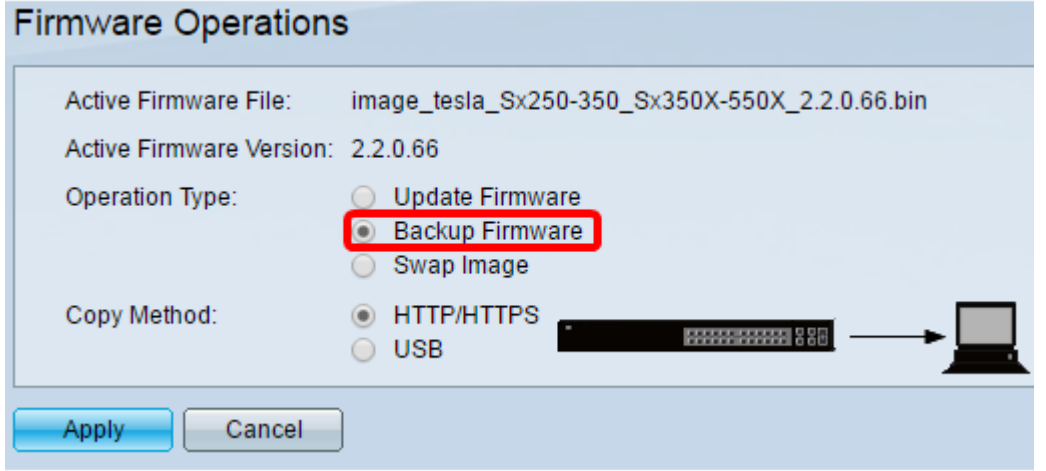

Schritt 3: Klicken Sie auf das Optionsfeld HTTP/HTTPS als Kopiermethode.

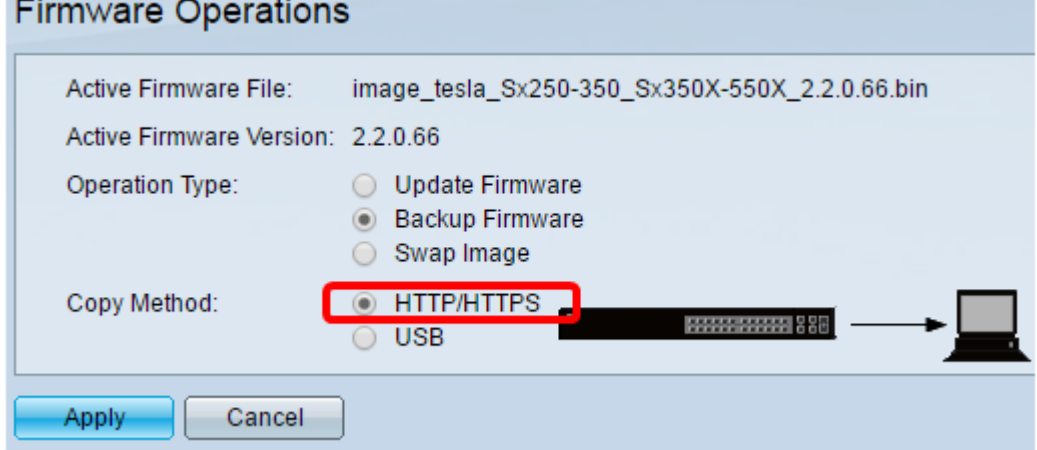

Hinweis: Wählen Sie USB aus, wenn Sie die Firmware auf ein USB-Flash-Laufwerk kopieren möchten.

Schritt 4: Klicken Sie auf Übernehmen.

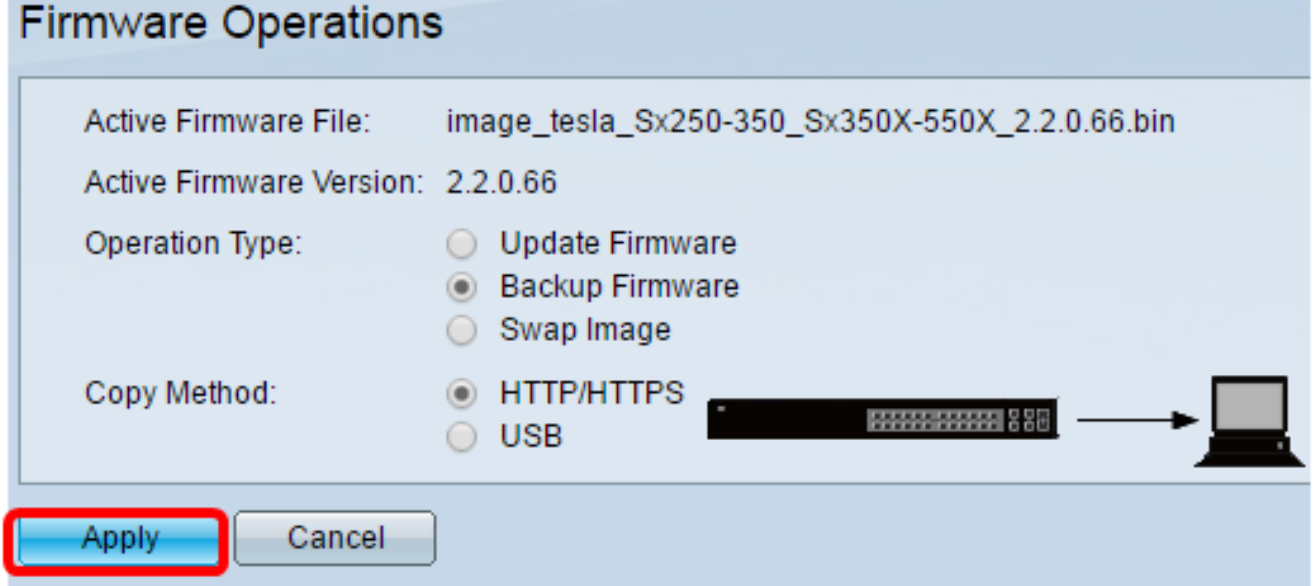

Daraufhin wird eine Statusanzeige eingeblendet, die den Fortschritt des Sicherungsvorgangs anzeigt.

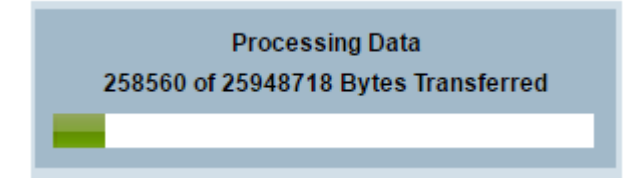

Wenn der Vorgang abgeschlossen ist, wird die Statusanzeige ausgeblendet, und der Bildschirm gibt mit einem Häkchen an, dass der Backup-Vorgang erfolgreich war.

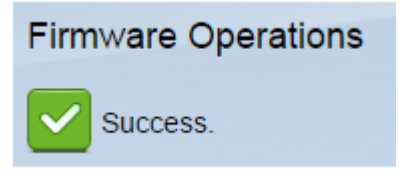

#### Firmware wiederherstellen oder austauschen

Wichtig: Bevor Sie fortfahren, stellen Sie sicher, dass Sie die Firmware-Version heruntergeladen haben, mit der Sie die Firmware-Version wiederherstellen oder von der [Cisco Website](https://software.cisco.com/download/navigator.html?mdfid=268437593) austauschen möchten.

Schritt 1: Wählen Sie im webbasierten Dienstprogramm Administration > File Management > Firmware Operations (Verwaltung > Dateiverwaltung > Firmware Operations) aus.

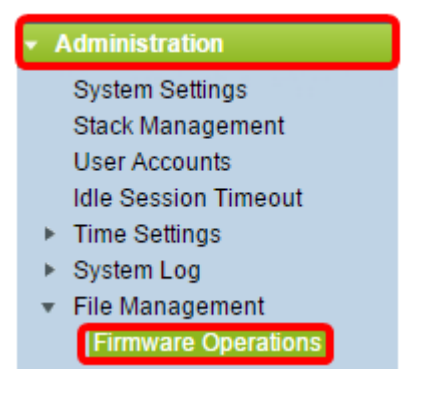

Schritt 2: Klicken Sie auf Bild austauschen.

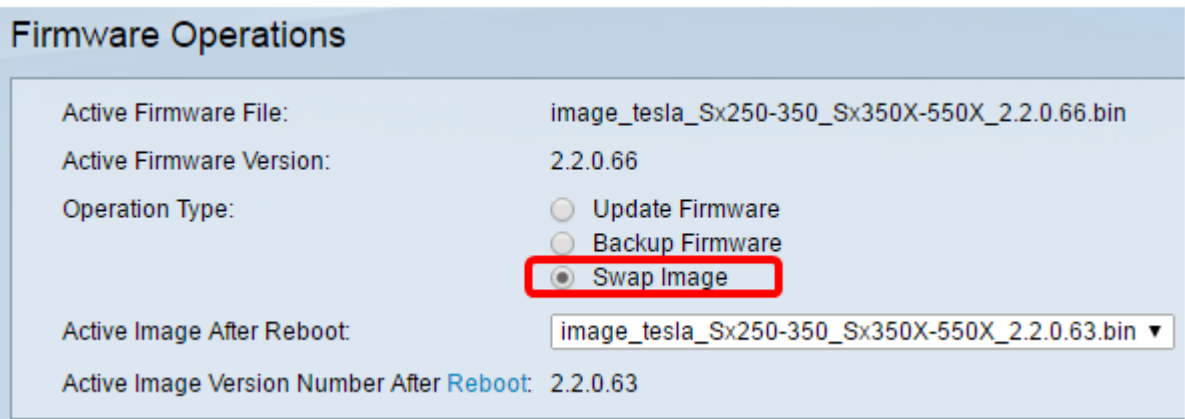

Schritt 3: Überprüfen und verifizieren Sie die aktive Firmware-Version. Dies ist die aktuelle Firmware, die Ihr Gerät verwendet.

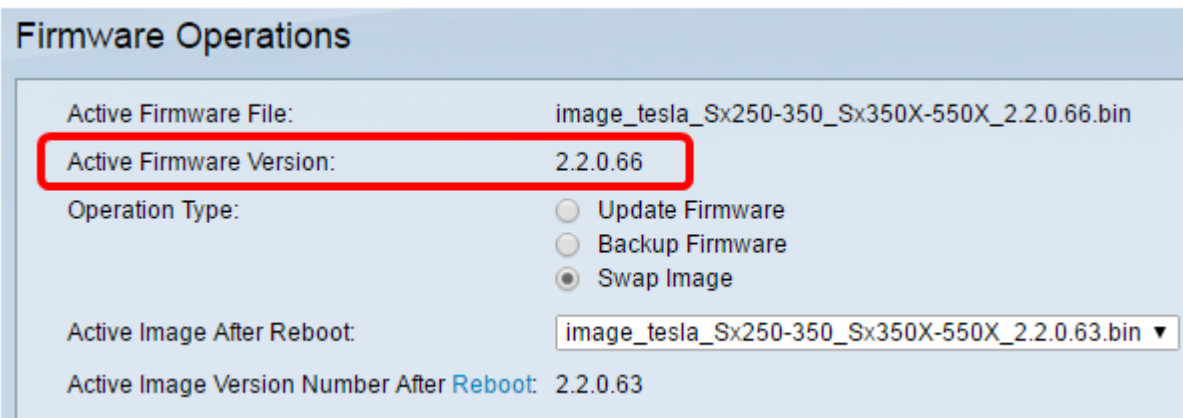

Schritt 4: Wählen Sie aus der Dropdown-Liste Active Image after Reboot (Aktives Image nach Neustart) die Firmware-Version aus, die Sie auf dem Switch wiederherstellen möchten.

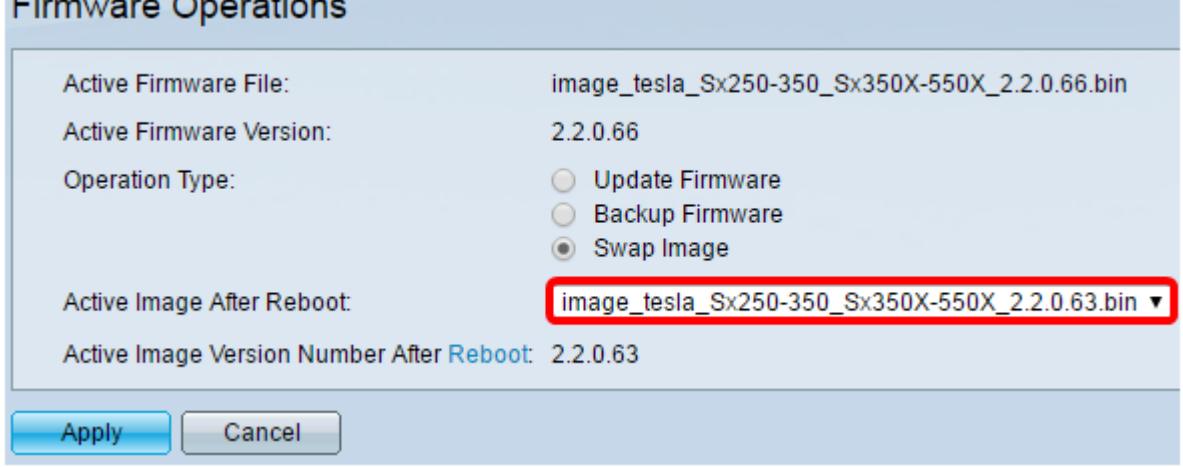

Schritt 5: Klicken Sie auf Übernehmen.

 $F_1$  and  $F_2$  and  $F_3$  and  $F_4$  and  $F_5$  and  $F_6$  and  $F_7$  and  $F_8$  and  $F_9$  and  $F_9$  and  $F_9$  and  $F_9$  and  $F_9$  and  $F_9$  and  $F_9$  and  $F_9$  and  $F_9$  and  $F_9$  and  $F_9$  and  $F_9$  and  $F_9$  and  $F_9$  and

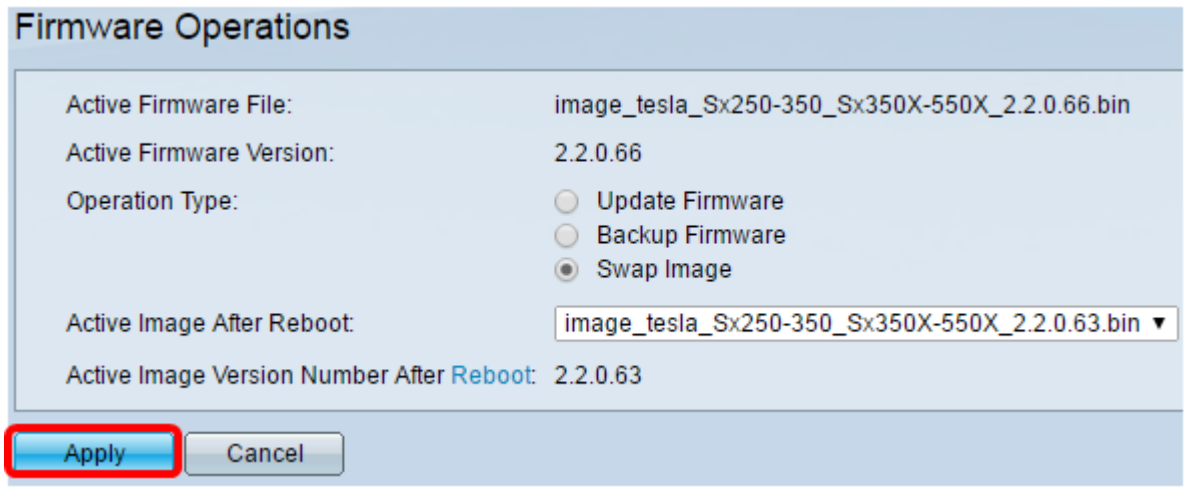

Wenn der Vorgang abgeschlossen ist, zeigt der Bildschirm mit einem Häkchen an, dass der Vorgang erfolgreich war.

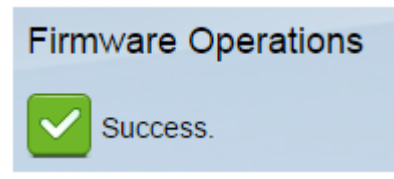

Damit die wiederhergestellte Firmware-Version angewendet werden kann, muss der Switch neu gestartet werden.

Schritt 1: Wählen Sie im webbasierten Dienstprogramm Administration > Reboot (Verwaltung > Neustart) aus.

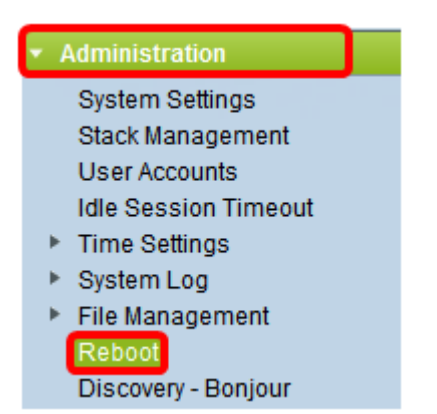

Schritt 2: Klicken Sie auf Sofort.

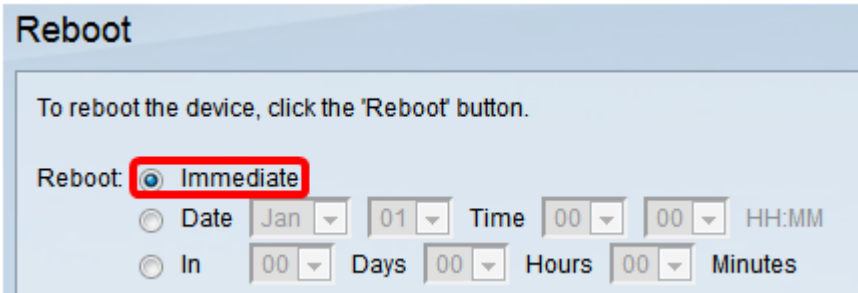

Schritt 3: (Optional) Aktivieren Sie das Kontrollkästchen Startkonfigurationsdatei löschen, um die Startkonfiguration nach dem Neustart des Switches zu löschen. Bei Auswahl dieser Option wird der Switch im Wesentlichen auf die Werkseinstellungen zurückgesetzt, da sowohl die aktuelle als auch die Startkonfiguration beim Neustart gelöscht werden.

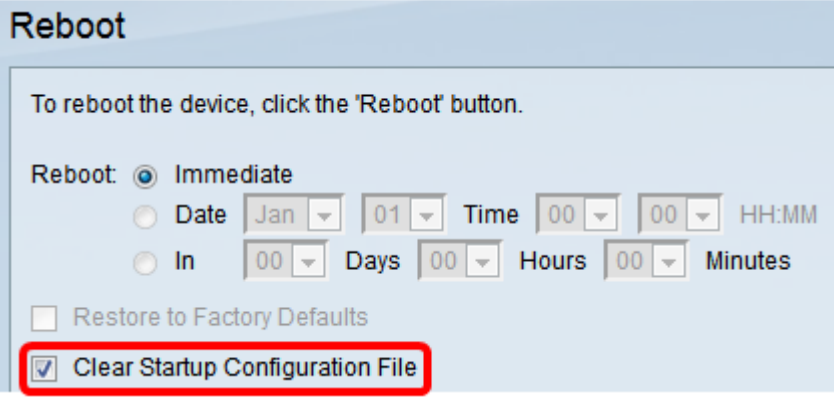

Schritt 4: Klicken Sie auf Neustart.

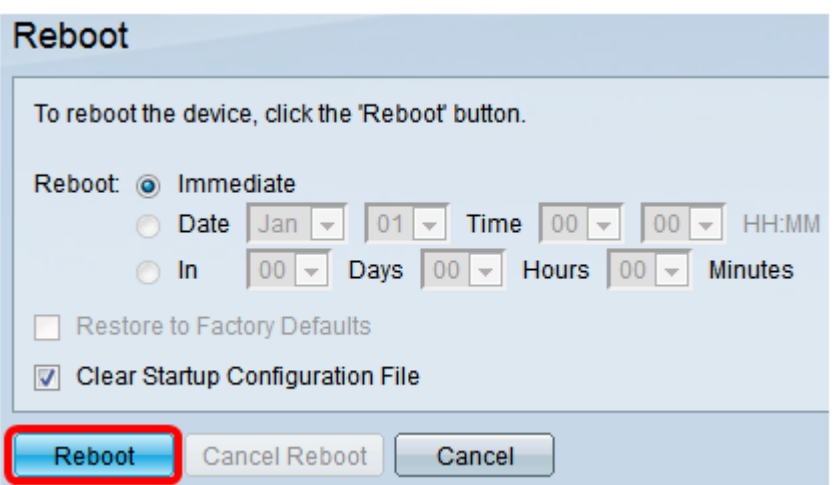

Der Switch wird dann neu gestartet. Dieser Vorgang kann einige Minuten in Anspruch nehmen.

#### Überprüfen Sie die Aktive Firmware

So überprüfen Sie, ob die Firmware erfolgreich wiederhergestellt wurde:

Schritt 1: Wählen Sie im webbasierten Dienstprogramm Administration > File Management > Firmware Operations aus.

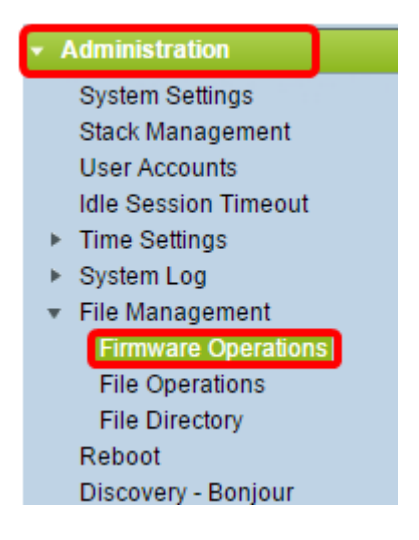

Schritt 2: Überprüfen Sie die aktive Firmware-Version, um zu überprüfen, ob die Firmware erfolgreich auf dem Switch wiederhergestellt wurde.

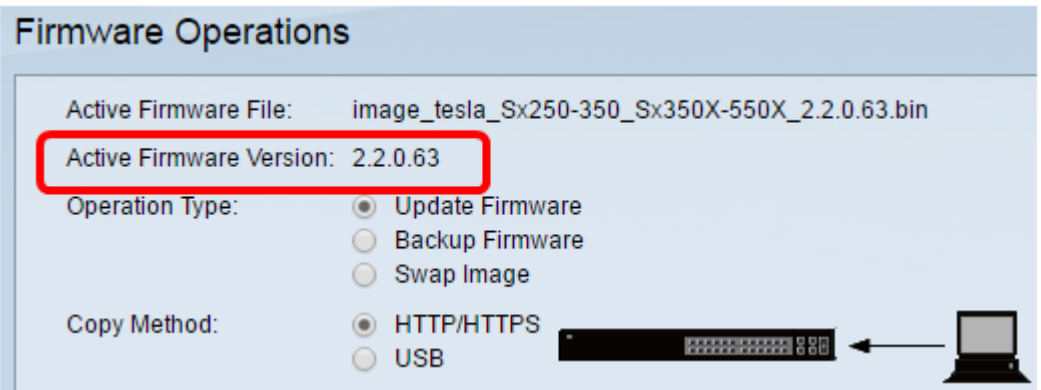

Sie sollten jetzt die Firmware Ihres Switches erfolgreich gesichert und wiederhergestellt haben.